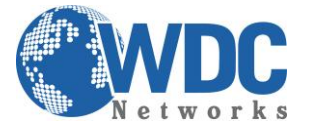

## **Guia Rápido para atualização de firmware – Grandstream – GXP21xx e 14xx**

**1° -** Descompacte o arquivo com a última versão de firmware, que está nesse link: <http://www.grandstream.com/support/firmware> em um local de fácil acesso. **Ex:** C:\Downloads\ **Obs.:** Para fazer o upgrade de firmware é necessário um TFTP Server. Pode-se fazer o download gratuitamente no link [http://tftpd32.jounin.net/download/tftpd32.335.zip.](http://tftpd32.jounin.net/download/tftpd32.335.zip)

**2° -** Depois de instalado, configure o TFTP Server. Clique no campo "Browse" e selecione a pasta onde os arquivos do firmware estão. No campo "Server interface", selecione a interface de rede que fará a transferência dos arquivos. Pronto!:

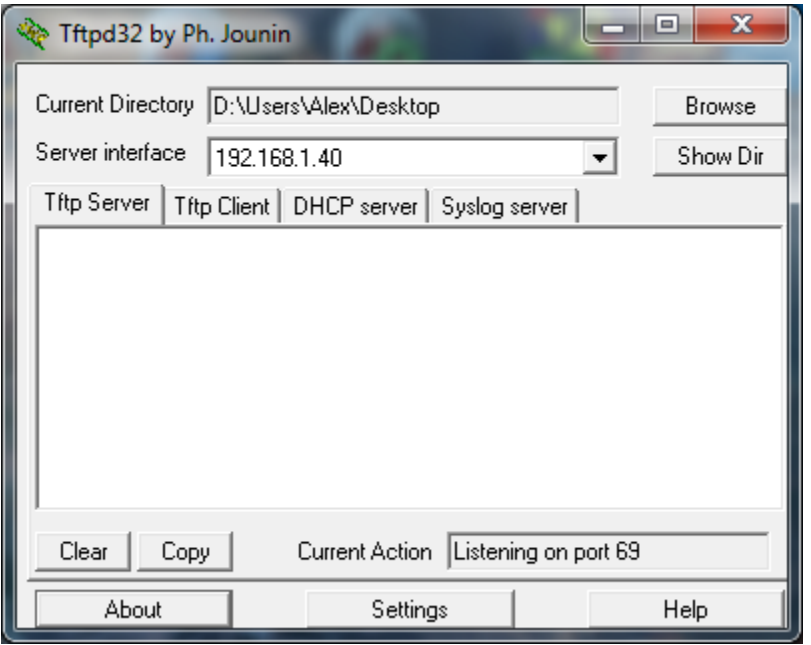

**3° -** Na página de configuração "**Advanced Settings"** do VoIP, selecione a opção "**Upgrade via TFTP**" e entre com o endereço IP de seu computador na opção "**Firmware Server Path"**.

\_\_\_\_\_\_\_\_\_\_\_\_\_\_\_\_\_\_\_\_\_\_\_\_\_\_\_\_\_\_\_\_\_\_\_\_\_\_\_\_\_\_\_\_\_\_\_\_\_\_\_\_\_\_\_\_\_\_\_\_\_\_\_\_\_\_\_\_\_\_\_\_\_\_\_\_\_\_\_\_\_\_\_\_\_\_\_\_\_\_\_\_\_\_\_\_\_\_\_\_\_\_\_\_\_\_\_\_\_\_\_\_\_\_\_\_\_\_\_

**Obs. Esse computador é o que está com o TFTP Server aberto.** 

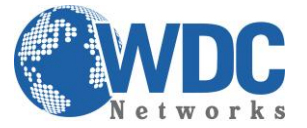

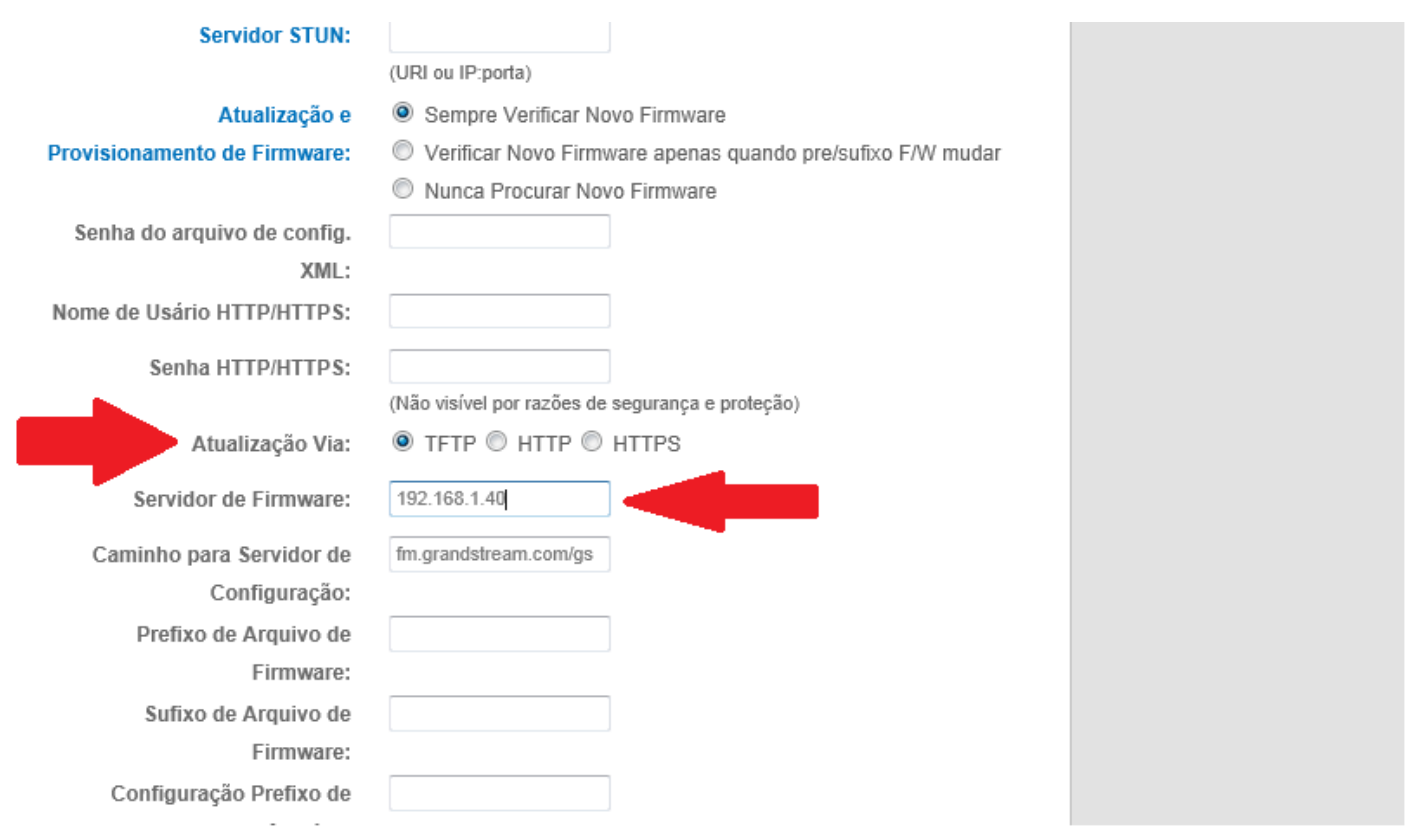

## **Obs. Não se esqueça de selecionar a opção "Always Check for New Firmware".**

**4° -** Após finalizar os passos acima, dê um Update e logo em seguida um Reboot, com o TFTP Server aberto. O firmware começará a ser transferido para o VoIP.

## **Via HTTP:**

Basta seguir o mesmo passo a partir do item 3, marcando a opção "**Upgrade via HTTP"** e no campo "**Firmware Server Path"** a URL: firmware.grandstream.com

**OBS.:** Para ambos os casos, **AGUARDAR 5 MINUTOS** para o término completo do processo, para então fazer o acesso ao equipamento novamente.

\_\_\_\_\_\_\_\_\_\_\_\_\_\_\_\_\_\_\_\_\_\_\_\_\_\_\_\_\_\_\_\_\_\_\_\_\_\_\_\_\_\_\_\_\_\_\_\_\_\_\_\_\_\_\_\_\_\_\_\_\_\_\_\_\_\_\_\_\_\_\_\_\_\_\_\_\_\_\_\_\_\_\_\_\_\_\_\_\_\_\_\_\_\_\_\_\_\_\_\_\_\_\_\_\_\_\_\_\_\_\_\_\_\_\_\_\_\_\_